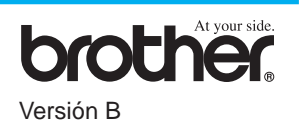

### ¡GRACIAS!

**... POR COMPRAR ESTE APARATO BROTHER. ¡ESTAMOS SEGUROS DE QUE LE IMPRESIONARÁ CÓMO SU NUEVO APARATO REALIZA UNA GRAN VARIEDAD DE TAREAS CON COMODIDAD Y EXCELENTES RESULTADOS!**

**Siga las sencillas instrucciones que se indican a continuación por orden numérico.** Para más detalle, remítase al Manual del Usuario y CD-ROM.

**Página 1**

# MFC-580 Guía de Configuración Rápida

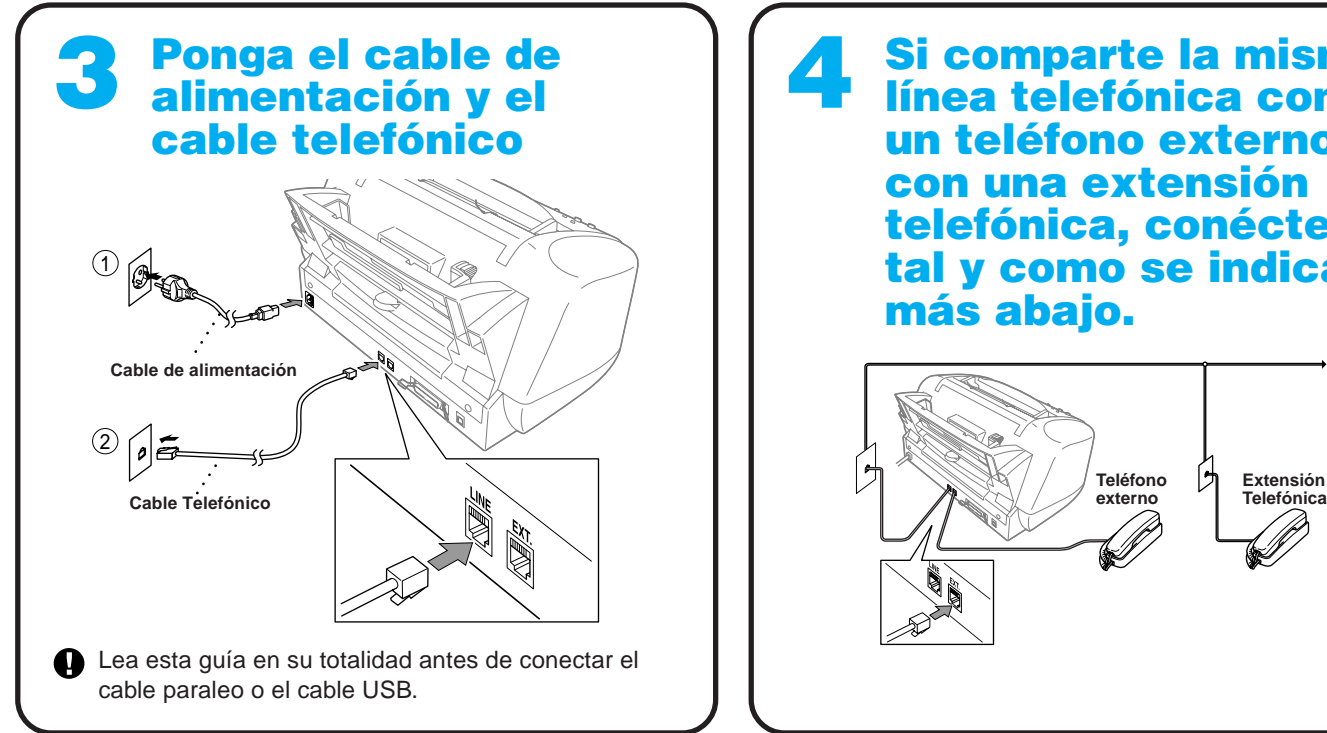

Alternativamente, si no puede resolver algún problema: Remítase a **Preguntas Más Comunes (FAQ)** en la página Web de Soluciones de Brother: **URL: http://solutions.brother.com**

Llame al Servicio al Cliente de Brother marcando el: 902 250 026

 $\mathbf 0$ Si comparte la misma línea telefónica con un contestador automático externo, conéctelo tal y como se indica más abajo.

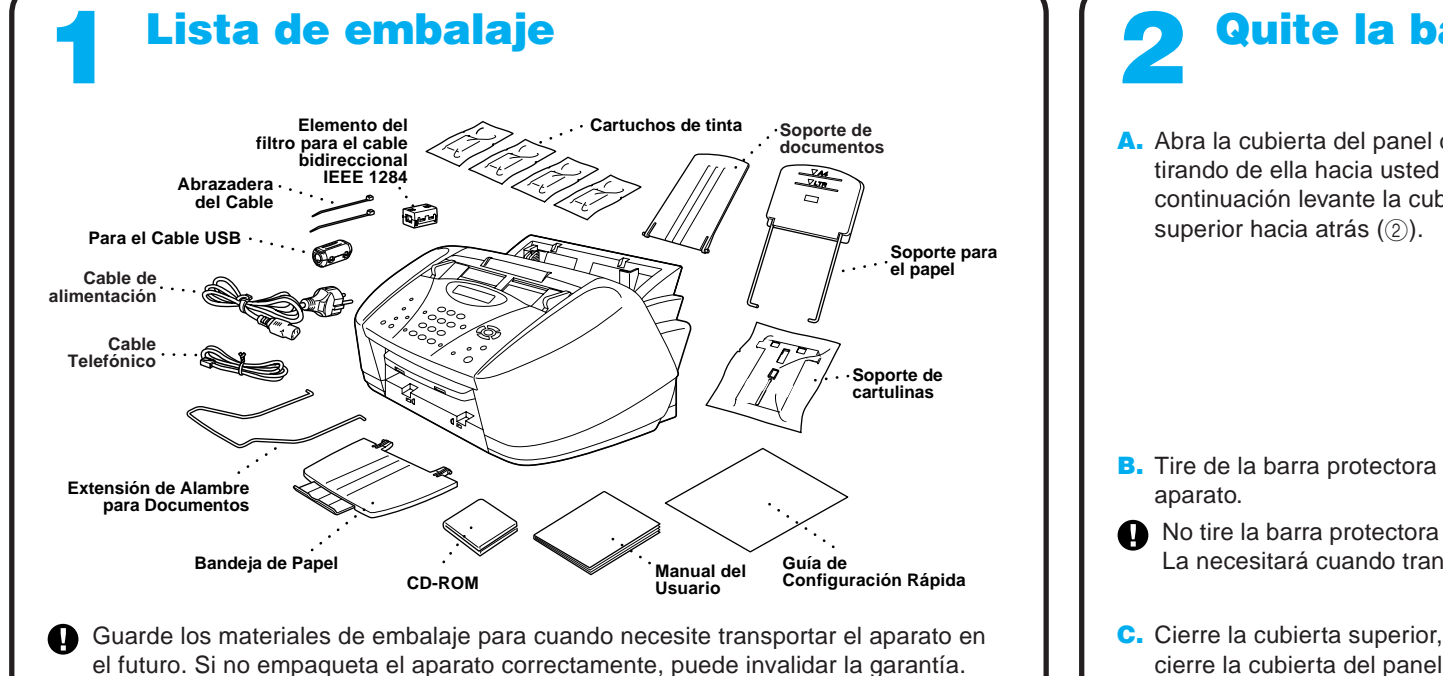

Si comparte la misma línea telefónica con un teléfono externo o con una extensión telefónica, conéctelo tal y como se indica más abajo.

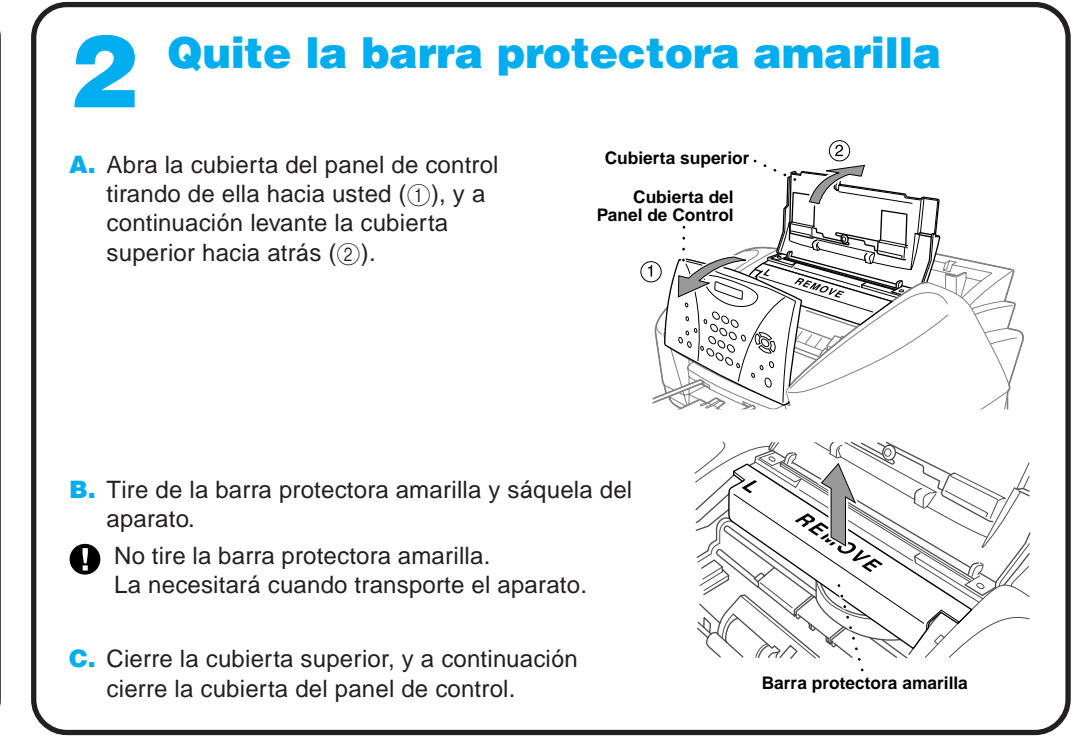

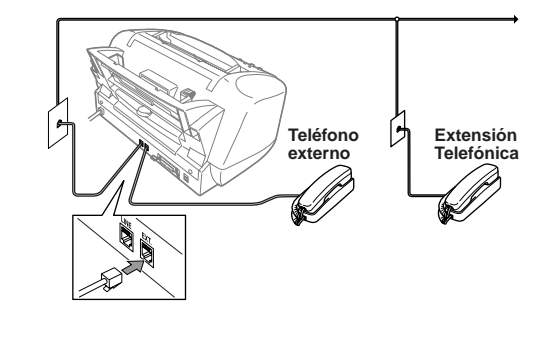

Nota: Si utiliza un contestador automático externo, debe seleccionar el modo de recepción "TAD" en el Paso 9 de la Página 3 de esta guía.

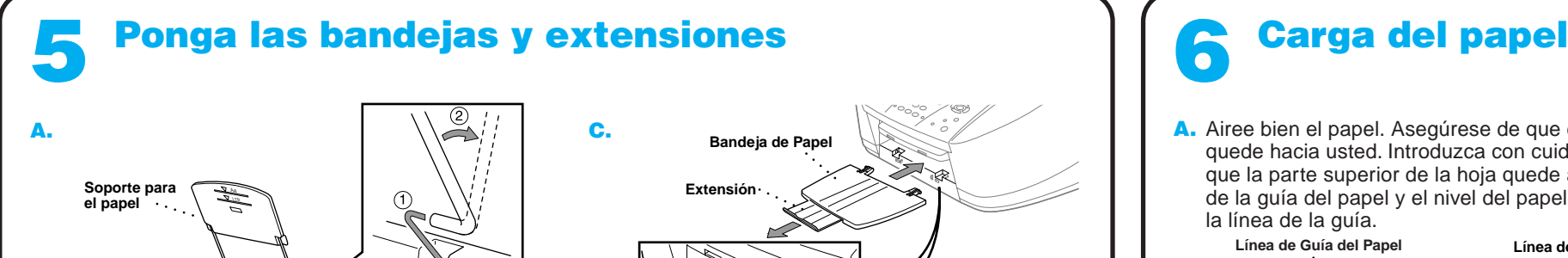

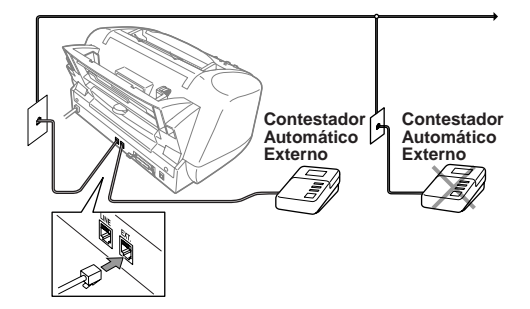

A. Airee bien el papel. Asegúrese de que el lado de impresión quede hacia usted. Introduzca con cuidado el papel de forma que la parte superior de la hoja quede alineada con la línea de la guía del papel y el nivel del papel quede por debajo de la línea de la guía.

**Línea de Guía del Papel Línea de la guía del tamaño del papel**

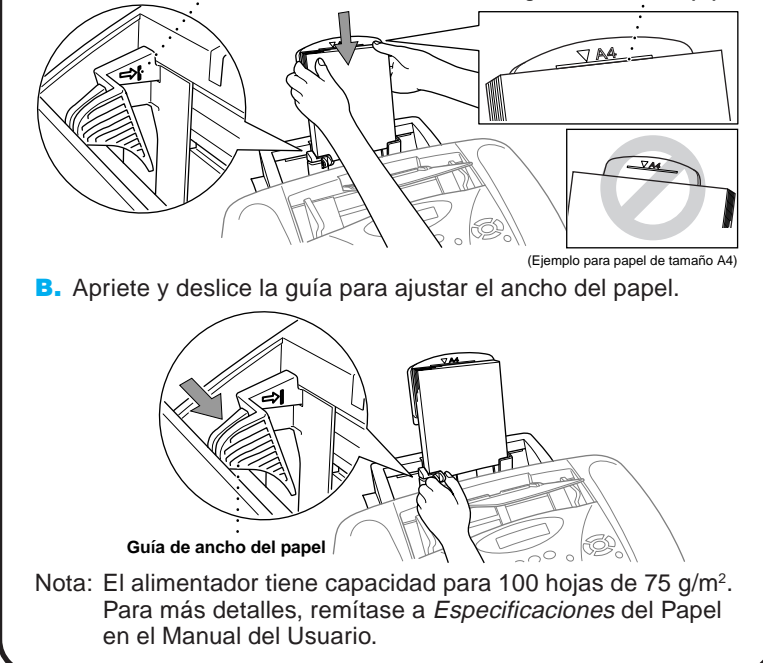

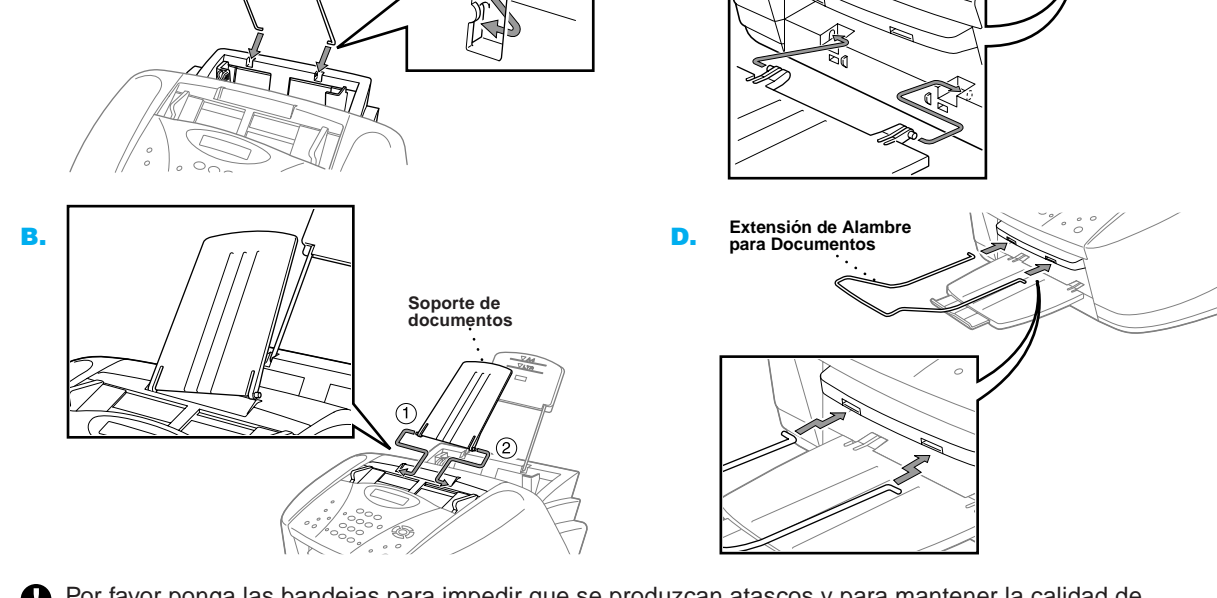

Por favor ponga las bandejas para impedir que se produzcan atascos y para mantener la calidad de impresión.

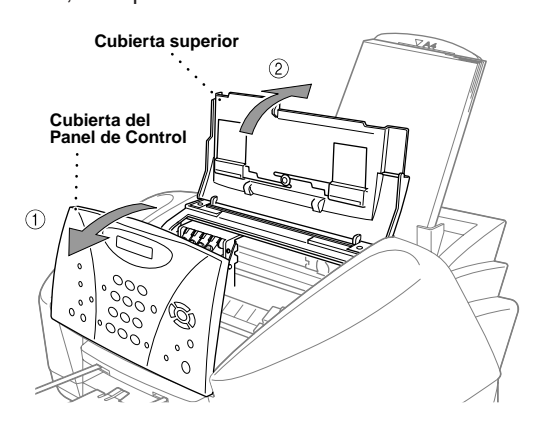

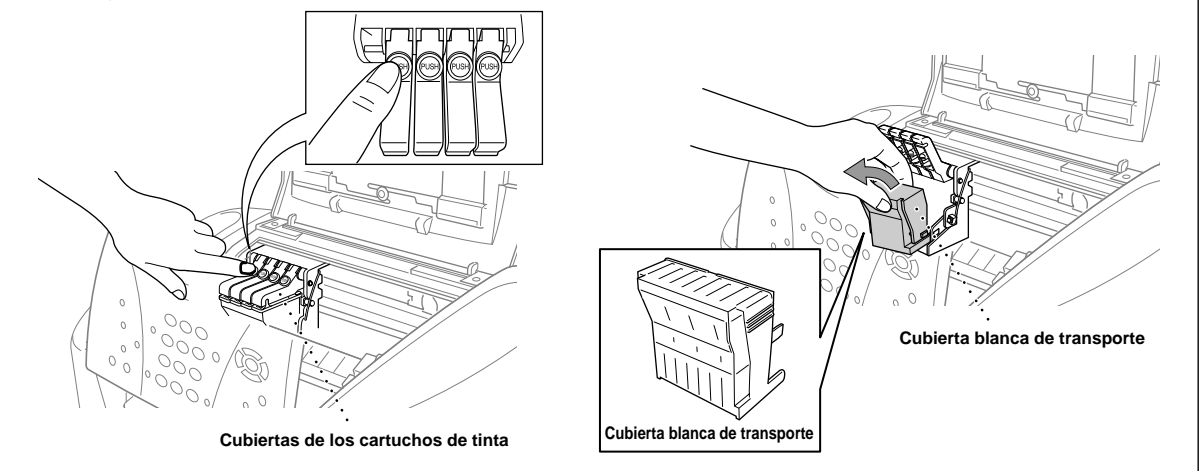

**A** ADVERTENCIA

- A. Compruebe que el aparato esté conectado a la toma de corriente (enchufando el cable de alimentación). En el LCD se visualiza: CHEQU. CARTUCHO
- **B.** Abra la cubierta del panel de control tirando de ella hacia usted  $(1)$ , y a continuación levante la cubierta superior hacia atrás (2). Después de unos segundos, la cabeza de impresión se desplaza hacia la izquierda, a su posición de sustitución.

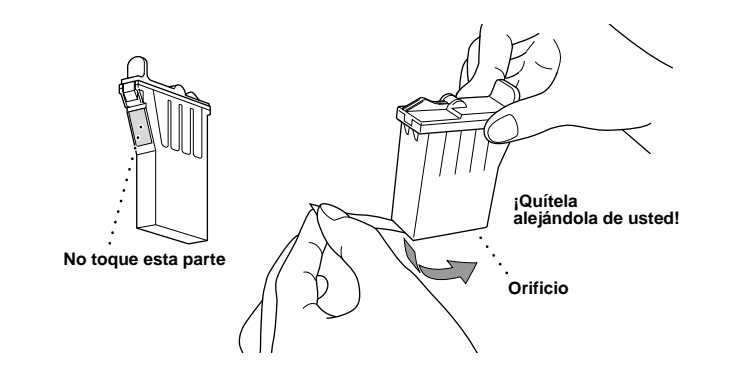

Si le entra tinta en los ojos, lávelos inmediatamente con agua, y consulte a un médico si se le irritan.

- Recomendamos que ponga los cartuchos de tinta de izquierda a derecha, por este orden: Negro, Cián, Amarillo, Magenta.
- D. Abra la bolsa del cartucho Negro de tinta y sáquelo.
- E. Quite con cuidado la cinta de sellado de la parte inferior del cartucho. Pele la cinta alejándola de usted.

Si la calidad de los cuatro colores es correcta, apriete  $\bigcirc$  (SI) para ir al **PASO B**.

Si aparecen rayas blancas horizontales en algunos de los bloques de color más abajo, apriete 2 (NO).

#### **Importante**

### 7 Ponga los cartuchos de tinta

Apriete 2 (NO) si algunos de los colores presentan problemas.

Apriete  $\textcircled{\tiny{1}}$  (SI), y a continuación el MFC empieza a limpiar los colores.

Para impedir derramar la tinta y mancharse las manos y la ropa, retire la cinta de sellado despacio y con cuidado. No toque ni la salida de tinta del cartucho ni la cinta.

> Después de acabar la limpieza, apriete **Inicio Fax Mono**. El MFC empieza a imprimir HOJA DE TEST DE CALIDAD DE IMPRESIÓN otra vez y vuelve al primer paso del **PASO A**.

Fíjese si en las pruebas de impresión de 600DPI y 1200DPI el Nº 5 se asemeja más exactamente a la muestra **OK** ( 0 ). Si el Nº 5 es la más parecida, entre 1 (SI) - 0 -

El MFC comienza a imprimir la HOJA DE TEST DE CALIDAD DE IMPRESIÓN (sólo durante el montaje inicial de los cartuchos de tinta).

Compruebe mediante la hoja si la calidad y la alineación son correctas siguiendo los Pasos A y B.

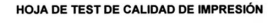

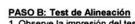

recuadro 0, pulse 1(SÍ) —o— Si otro número de test de imp<br>1200 DPI, pulse 2 (NO) y siga en el punto 3. mplo 0 (1-8).<br>Laiseasta 0.44 f

### Comprobación de la calidad y alineación del bloque de color 8

**PASO A: Test de Calidad de Bloques de Color**

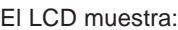

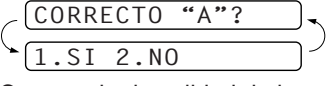

Compruebe la calidad de los cuatro bloques de color en la hoja. (NEGRO / CYAN / AMARILLO / MAGENTA).

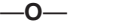

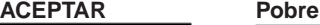

El LCD le pregunta si la calidad de impresión es correcta para cada color.

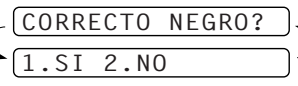

El LCD muestra:

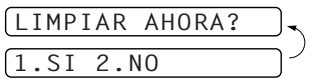

#### **PASO B: Test de Alineación**

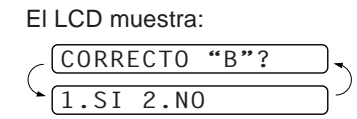

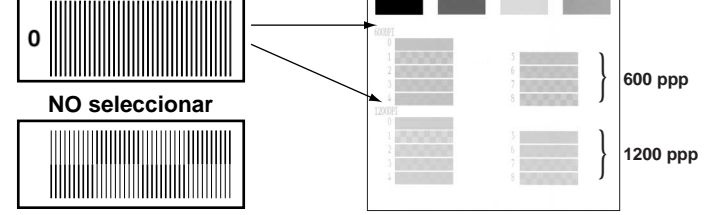

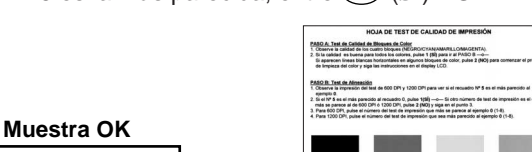

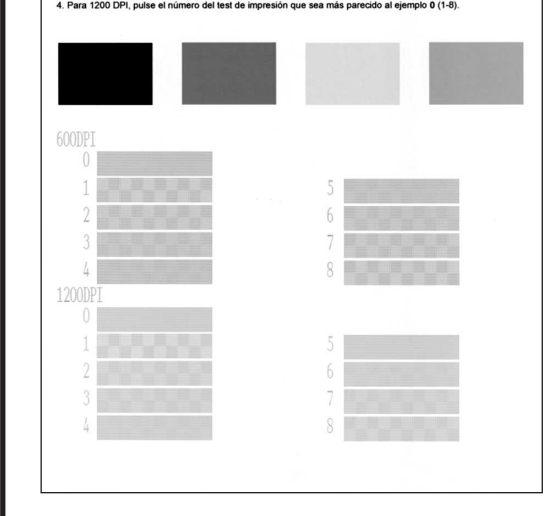

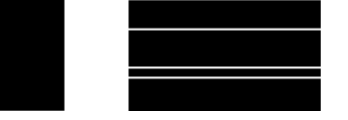

Si se asemeja más otro número de prueba de impresión para 600DPI ó 1200DPI, entre <sup>2</sup> (**NO**) para seleccionarlo.

Para 600DPI, entre el número de la prueba de impresión que más se asemeje a la muestra 0 (1-8).

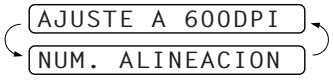

Para 1200DPI, entre el número de la prueba de impresión que más se asemeje a la muestra (1-8).

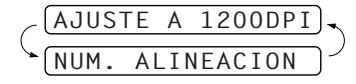

- La parte inferior de la cubierta blanca de transporte está húmeda de tinta. Límpiela antes de ponerla en su sitio para no manchar.
	- No tire la cubierta blanca de transporte. La necesitará cuando transporte el aparato.
- C. Presione las cubiertas de colores de los cuatro cartuchos de tinta, una a una, para que salten. A continuación quite la cubierta blanca de transporte tirando de ella hacia usted, y levantándola hacia arriba y hacia fuera.

F. Cada color tiene una posición específica. Haga coincidir los colores de las cubiertas de los cartuchos de tinta. Primero, ponga con cuidado el cartucho de tinta negra, y a continuación presione la cubierta hasta que haga clic.

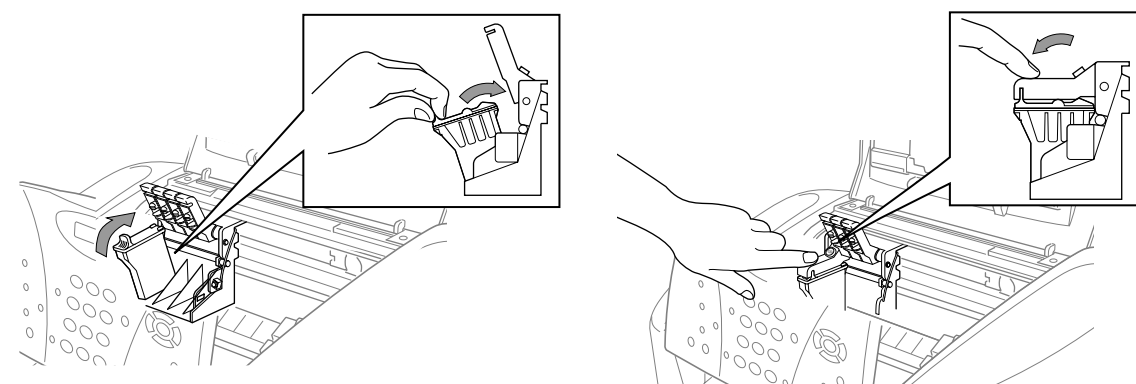

- G. Repita los Pasos D-F para poner los otros cartuchos de tinta.
- H. Después de poner todos los cartuchos de tinta, cierre la cubierta superior y la cubierta del panel de control hasta que oiga un clic. El MFC inicia el ciclo de "limpieza de cabezas" que dura aproximadamente **cuatro minutos**.
- Asegúrese de que el papel esté puesto en el alimentador de hojas multifunción. El LCD muestra **LIMPIANDO**. Una ves acabado el ciclo de limpieza, el LCD muestra **PULSE INICIO FAX**.
- I. Apriete **Inicio Fax Mono** y vaya al Paso 8 "Comprobar calidad y alineación del bloque de color".

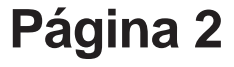

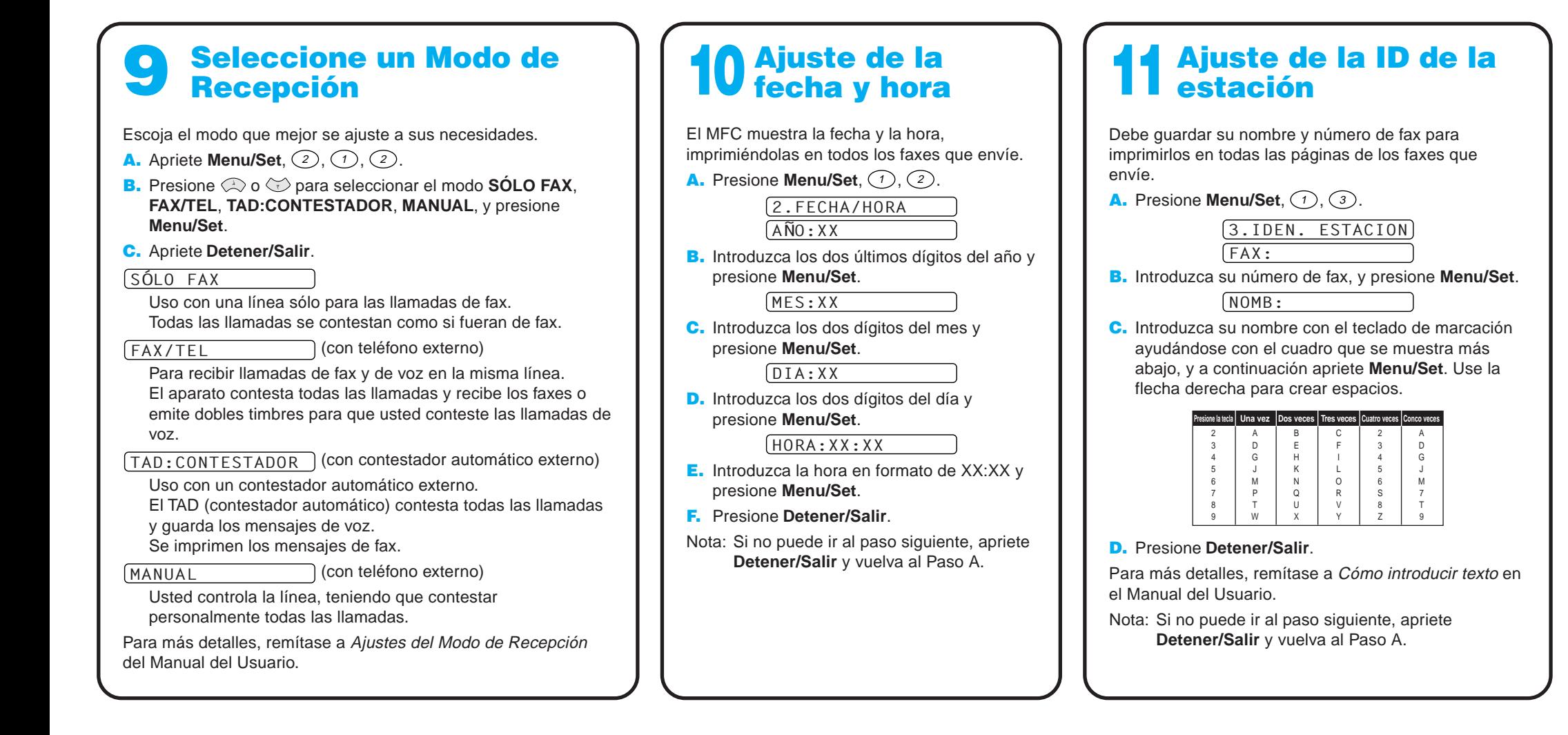

### Panel de Control del MFC-580

### Para mejorar la calidad de impresión

Si aparecen rayas horizontales como las de más abajo, limpie la cabeza de impresión. (Vea Limpieza de la cabeza de impresión en el Manual del Usuario o visítenos en la dirección **http://solutions.brother.com**)

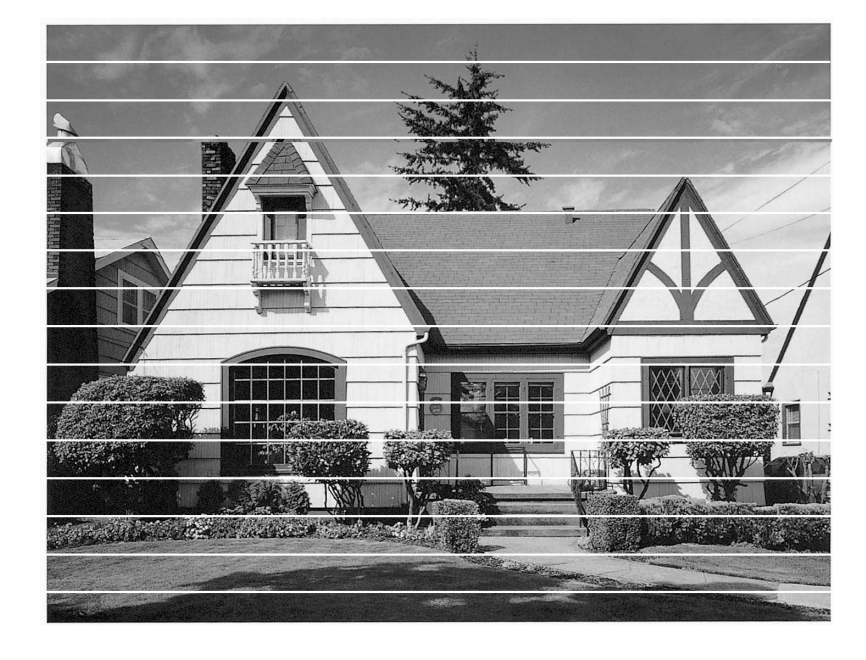

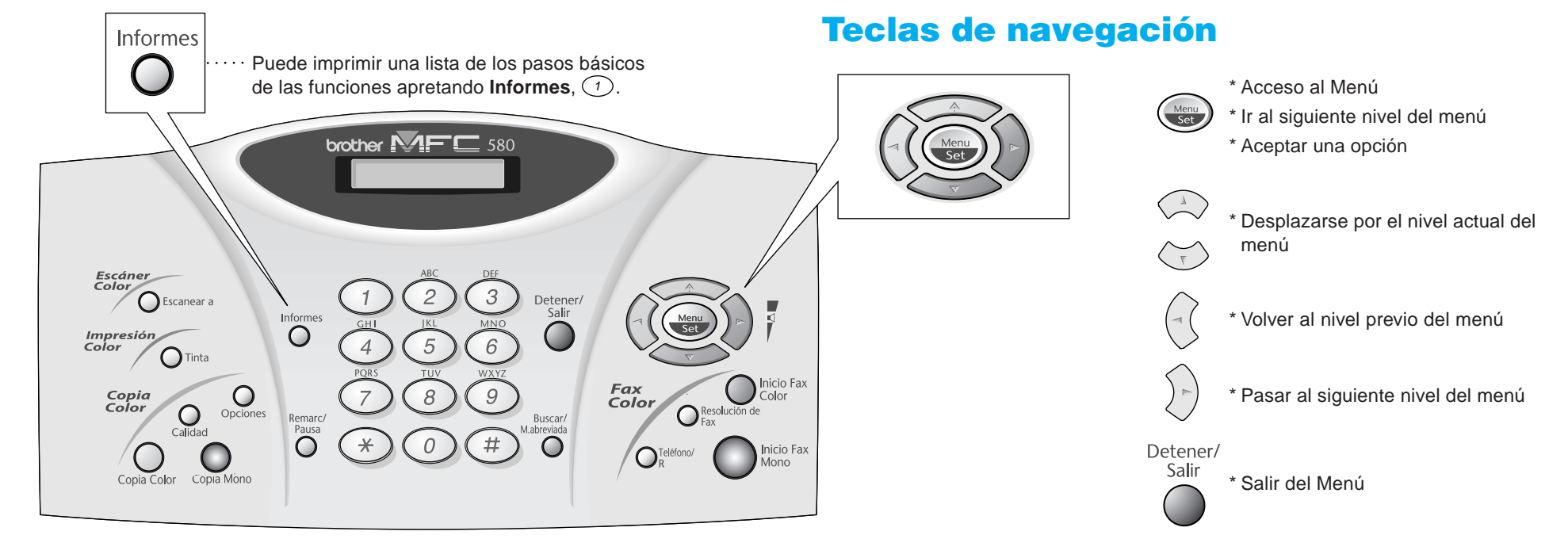

Si los caracteres y las líneas aparecen como se muestra más abajo, compruebe la alineación.

(Vea Comprobación de la calidad de impresión en el Manual del Usuario o visítenos en la dirección **http://solutions.brother.com**)

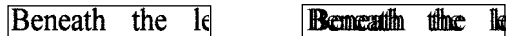

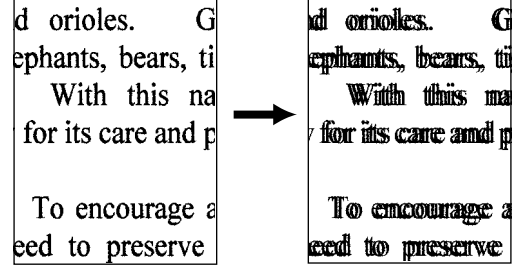

**Página 3**

Versión B

# Para usuarios de Windows® 95/98/98SE/Me/2000

# Configuración del MFC y el PC para su funcionamiento conjunto

### **Antes de empezar**

- Es necesario configurar el hardware e instalar los controladores de Brother antes de poder utilizar el MFC como una impresora y escaneadora desde cualquier aplicación de Windows®.
- Por favor compre el cable de interfaz correspondiente que vaya a utilizar (Paralelo o USB).
- Si tiene cualquier problema con la instalación, visítenos en: **http://solutions.brother.com**

**Utilice sólo un cable de interfaz paralelo blindado que cumpla la norma IEEE 1284 y/o un cable USB de una longitud no superior a 1,8 metros.**

**Siga las instrucciones que se indican en esta guía con respecto al sistema operativo y el interfaz.**

Paso 1. Desenchufe el MFC de la toma de corriente y del ordenador, si ya ha conectado el cable de interfaz paralelo.

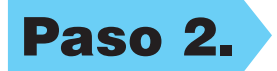

### Paso 2. Encienda el ordenador.

8. Cuando la ventana Seleccione la ubicación de destino muestre la dirección en la que se van a instalar los archivos de PaperPort®, cámbielos o acéptelos, y a continuación haga clic en **Siguiente**.

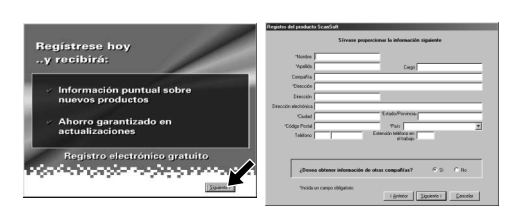

- 10. Cuando aparezca la ventana de MFC Software Suite Instalación, haga clic en **Siguiente** para empezar a instalar. Por favor vea la Nota\*2.
- 11. Cuando aparezca la ventana Tipo de Instalación, seleccione **Estándar**, y a continuación haga clic en **Siguiente**. Se copian los archivos de la aplicación en el ordenador.
- \*1 MFC Software Suite incluye el controlador de impresora, el controlador del escáner, PaperPort® de ScanSoft™, Text Bridge® de ScanSoft™, el software PC-FAX, Configuración Remota y las fuentes True Type. PaperPort® es una aplicación de gestión de documentos para ver los documentos escaneados. Text Bridge® de ScanSoft™, integrado en PaperPort®, es una aplicación de OCR que convierte las imágenes en texto, insertándolo en el procesador de textos predeterminado.
- Si está utilizando un cable paralelo: :<br>Conecte el MFC al PC con el cable paralelo.<br>: Encienda el MFC.<br>: Pulae el botón Siguiente y después el botón Finalizar para reiniciar el PC.<br>: Después de reiniciar el PC, por favor espere hasta que se complete la instala Si está utilizando un cable USB: Cable USB 1. Encienda el MFC, a continua<br>2. Seleccione el puerto BRUSB.  $-355-11$ Siguiente > Cancelar
	- 12. Aparece la ventana Cable de Conexión.

Para Windows® 2000 Professional, tiene que registrarse como el Administrador.

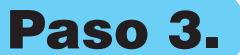

### Paso 3. Introduzca el CD-ROM en la unidad correspondiente.

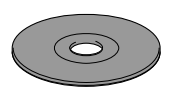

**9.** Cuando aparezca la ventana Regístrese hoy, haga clic en **Siguiente**. Va a registrar Paper Port®. Siga las instrucciones.

**6.** Aparece brevemente la ventana del Asistente de Configuración InstallShield, seguida de la ventana de Configuración de PaperPort®. Haga clic en **Sí**.

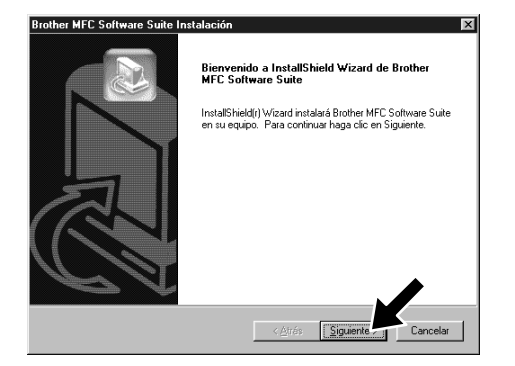

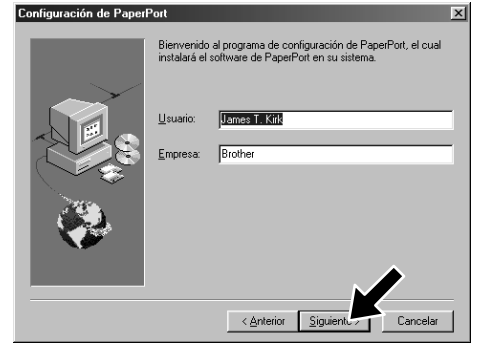

7. Cuando la ventana de Configuración de PaperPort® muestre su Nombre y Compañía, cámbielos o acéptelos, y a continuación haga clic en **Siguiente**.

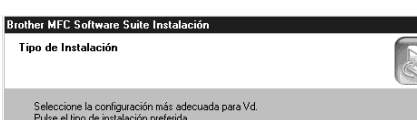

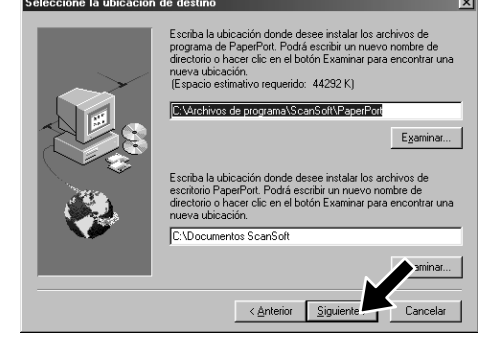

- 3. Haga clic en **Instalación del Software**.
- **brother** n del Software Instalación del<br>Software Anterior  $\sqrt{\lambda}$  Salir
	- 4. Haga clic en **MFC Software Suite** en **Programa Principal**. Por favor vea la Nota\*1.

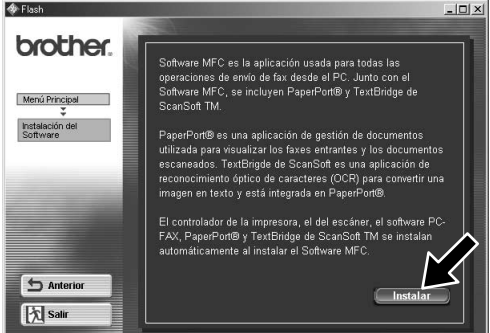

- 1. Introduzca el CD-ROM MFC Software Suite en la unidad del CD-ROM.
- **2.** Haga clic en su idioma. Aparece el menú principal del CD-ROM. (En caso de que no aparezca ninguna ventana después de introducir el CD-ROM en la unidad, utilice el Explorador de Windows® para ejecutar el programa setup.exe desde el directorio raíz del CD-ROM de Brother.)

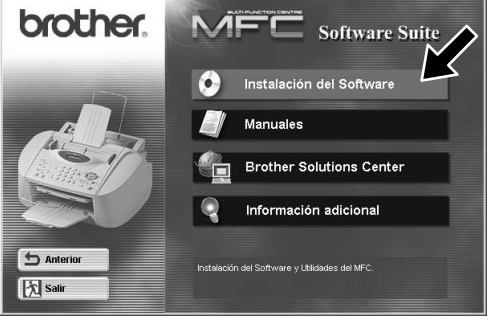

\*2 Si aparece un mensaje de error durante el proceso de instalación, o si ya ha instalado previamente MFC Software Suite o MFL Pro, primero tiene que desinstalarlo. Desde el menú **Inicio**, seleccione **Programas**, **Brother**, **Brother MFL Pro**, **Desinstalar**, y a

Brother MFC Software Suite Instalación Cable de Conexión

continuación siga las instrucciones en pantalla.

Cable paralelo

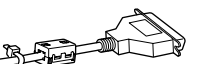

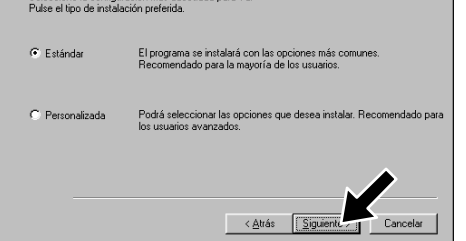

- 12345678901234 12345678901234 12345678901234 12345678901234 12345678901234 12345678901234 12345678901234 Por favor pase a la SIGUIENTE PAGINA 12345678901234 12345678901234 12345678901234 12345678901234 12345678901234 12345678901234 12345678901234 12345678901234567890123456789012123456789012345678 12345678901234567890123456789012123456789012345678 12345678901234567890123456789012123456789012345678 12345678901234567890123456789012123456789012345678 12345678901234567890123456789012123456789012345678 12345678901234567890123456789012123456789012345678 12345678901234567890123456789012123456789012345678
- \*3 Aunque seleccione **No**, podrá lanzar más tarde el Centro de Control Brother para utilizar la tecla **Escanear a**. Vea Carga automática del Brother Control Centre, Capítulo 13 del Manual del Usuario en el CD-ROM.

5. Haga clic en **Instalar**.

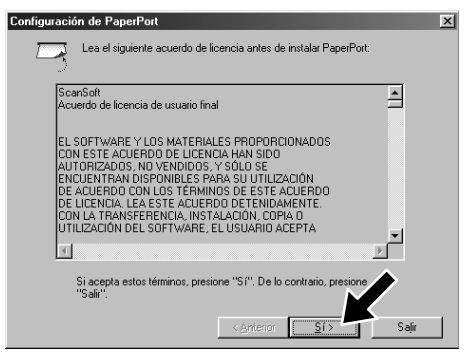

ASEGÚRESE DE SEGUIR LAS INSTRUCCIONES DE LAS PÁGINAS 1 A 3 ANTES DE CONTINUAR

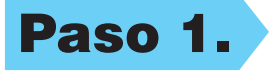

 **Página 4**

Para los usuarios de cable de interfaz USB **Para los usuario** 

**BOOMB** 

**USB** 

**interfaz** 

 $\frac{1}{\sigma}$ 

cable

 $\frac{0}{\sigma}$ 

**In** 

FMFCXXXX

página de prueba a la impresora.<br>rapidez de la impresora, la página

orrectamente la página de prueba?

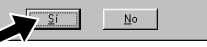

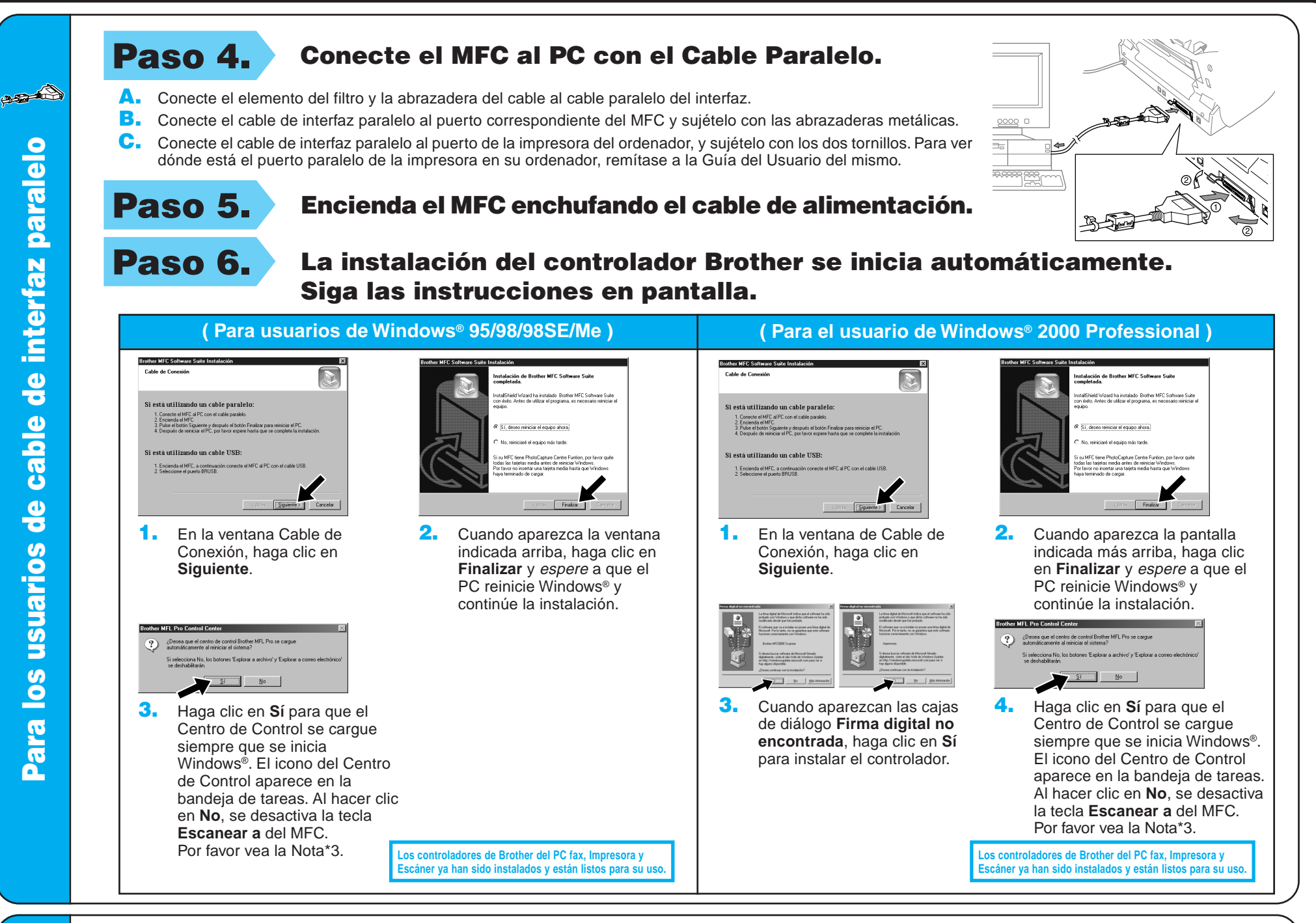

Paso 4. Encienda el MFC enchufando el cable de alimentación.

Paso 6. La instalación del controlador de Brother comienza automáticamente. Siga las instrucciones en pantalla.

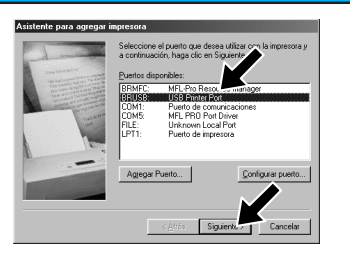

4. Si la calidad de la página de prueba es suficiente, haga clic en **Sí**.

- Cuando la impresora esté instalada, puede imp
	- 3. Seleccione **Sí (recomendado)**, y a continuación haga clic en **Finalizar**. Se imprime una página de prueba para que pueda ver la calidad de impresión.

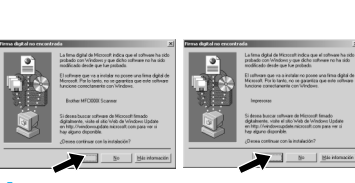

**( Para usuarios de Windows® 2000 )**

Paso 5. Conecte el elemento del filtro y la abrazadera del cable al cable USB, y a continuación conecte el MFC al PC con el cable USB. **(La pantalla de instalación tarda varios segundos en aparecer.)**

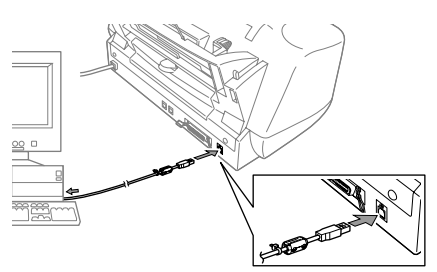

1. En la ventana Asistente para agregar impresora, seleccione **BRUSB: USB Printer Port**, y a continuación haga clic en **Siguiente**.

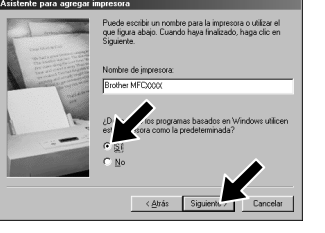

**( Para usuarios de Windows® 98/98SE/Me )**

2. Acepte el nombre de Impresora predeterminada seleccionando **Sí**, y a continuación haga clic en **Siguiente**.

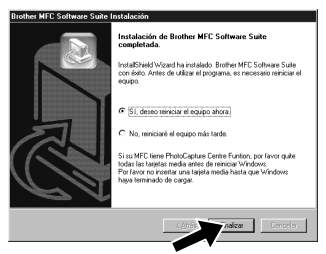

Si hace clic en **No**, siga las instrucciones en pantalla para corregir el problema.

1. Cuando aparezcan las cajas de diálogo **Firma digital no encontrada**, haga clic en **Sí** para instalar el controlador.

5. Seleccione **Sí** para reiniciar el ordenador, y a continuación haga clic en **Finalizar**.

**Irother MFL Pro Control Center** 2 ¿Desea que el centro de control Brother MFL. Pro se cargu<br>automáticamente al reiniciar el sistema?  $S_1$   $N_0$ 

> **Los controladores de Brother del PC fax, Impresora y Escáner ya han sido instalados y están listos para su uso.**

2. Seleccione **Finalizar** para reiniciar

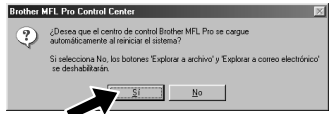

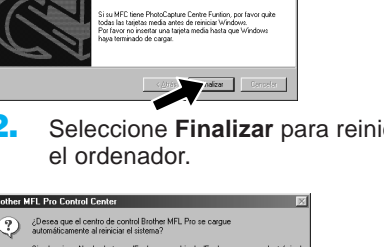

**Los controladores de Brother del PC fax, Impresora y Escáner ya han sido instalados y están listos para su uso.**

6. Haga clic en **Sí** para que el Centro de Control se cargue siempre que se inicia Windows®. El icono del Centro de Control aparece en la bandeja de tareas. Al hacer clic en **No**, se desactiva la tecla **Escanear a** del MFC. Por favor vea la Nota\*3.

3. Haga clic en **Sí** para que el Centro de Control se cargue siempre que se inicia Windows®. El icono del Centro de Control aparece en la bandeja de tareas. Al hacer clic en **No**, se desactiva la tecla **Escanear a** del MFC. Por favor vea la Nota\*3.

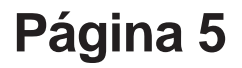

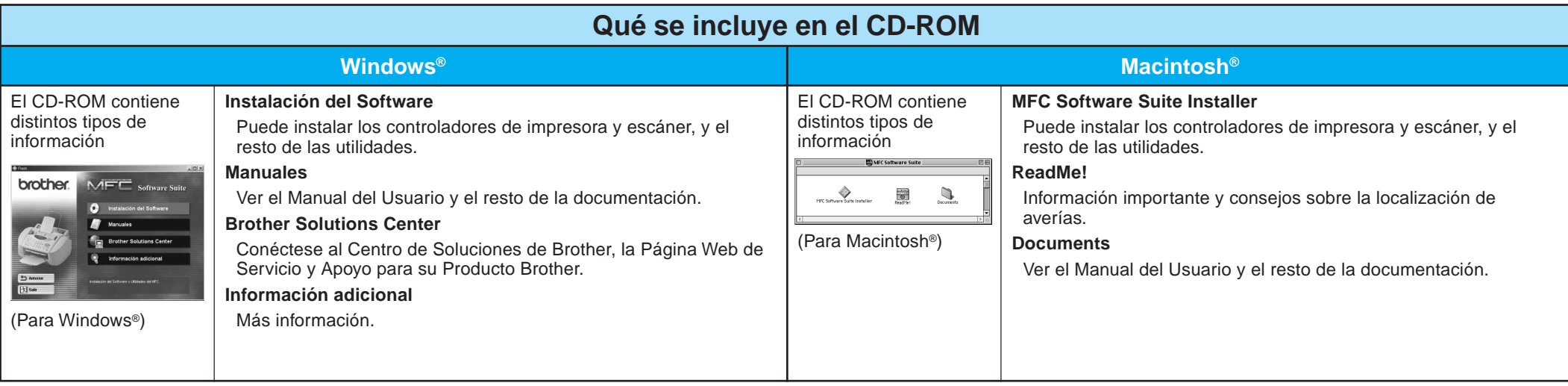

# Para usuarios de Windows NT® Workstation Versión 4.0

### Paso 2. Introduzca el CD-ROM en la unidad correspondiente.

Cuando aparezca la ventana, haga doble clic en **MFC Software Suite**

**Los controladores de Brother del PC fax, Impresora y** Escáner ya han sido instalados y están listos para su us

- Paso 3. Reinicie el Macintosh para que reconozca el nuevo controlador.
- Paso 4. Conecte el elemento del filtro y la abrazadera del cable al cable USB.
- Paso 5. Conecte el MFC al Macintosh con el cable USB, y a continuación encienda el MFC enchufando el cable de alimentación.

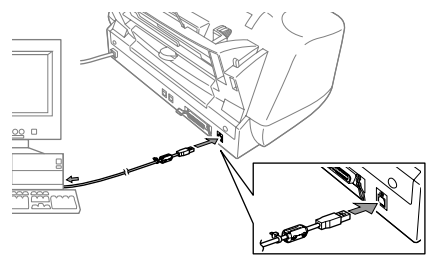

### Paso 6. Seleccione la impresora.

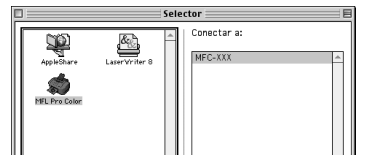

Haga clic en su idioma para instalar los controladores de la impresora y el escáner. Una vez completada la instalación, la pantalla le indica que reinicie el Macintosh.

Paso 1. Asegúrese de que el cable de ASEGÚRESE DE SEGUIR LAS INSTRUCCIONES DE LAS PÁGINAS 1 A 3 ANTES DE CONTINUAR

alimentación del MFC esté desenchufado y que el Macintosh esté encendido.

**Asegúrese de que el MFC NO esté conectado al Macintosh**

Instalación del MFC Software Suite

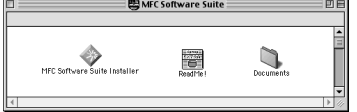

### Seleccione su idioma

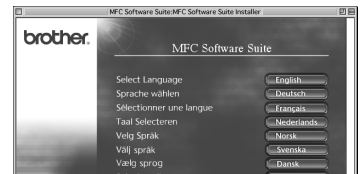

**Installer**.

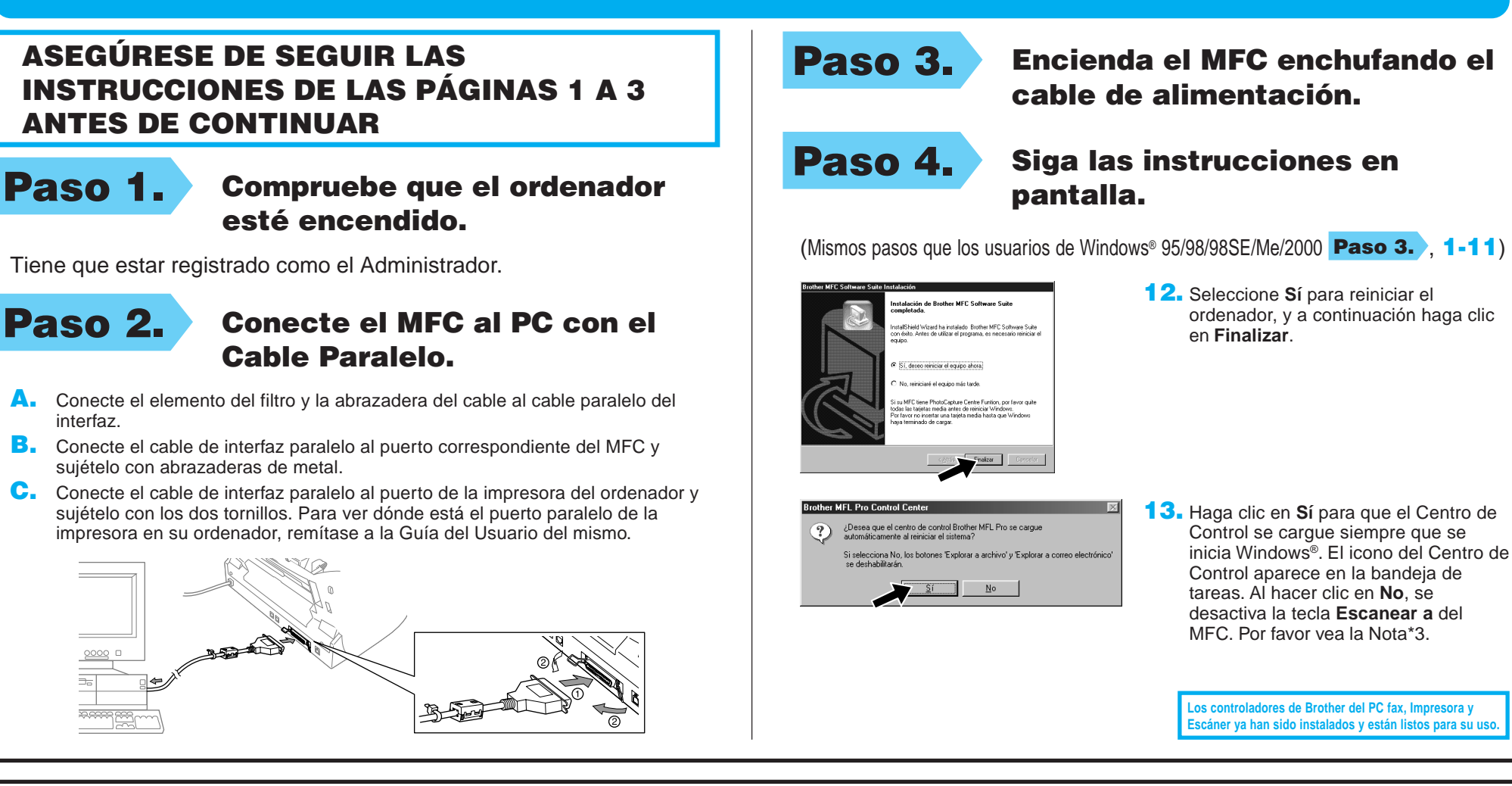

## Para Apple<sup>®</sup> Macintosh<sup>®</sup> Controlador QuickDraw® para usuarios de OS 8.6/9.0/9.0.4/9.1

#### 1. Desde el menú Apple, abra el **Selector**.

2. Haga clic en el icono **MFL Pro Colour** instalado. A la derecha del **Selector**, seleccione la impresora con la que

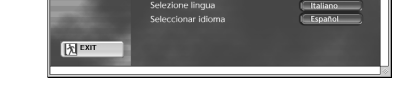

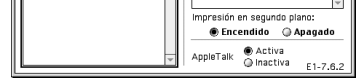

desee imprimir. Cierre el **Selector**.

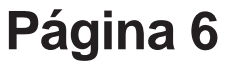